# **Writing Posts**

Posts are the entries that display in reverse chronological order on your home page. In contrast to pages, posts usually have comments fields beneath them and are included in your site's RSS feed.

To write a post:

- 1. Log in to your WordPress [Administration Panel](http://codex.wordpress.org/Administration_Panels) (Dashboard).
- 2. Click the [Posts](http://codex.wordpress.org/Administration_Panels#Posts_-_Make_some_content) tab.
- 3. Click the [Add New](http://codex.wordpress.org/Administration_Panels#Posts_-_Make_some_content) Sub Tab
- 4. Start filling in the blanks.
- 5. As needed, select a category, add tags, and make other selections from the sections below the post. Each of these sections is explained below.
- 6. When you are ready, click **Publish**.

## **Contents** [\[hide\]](javascript:toggleToc()) 1 [Descriptions of Post Fields](http://codex.wordpress.org/Writing_Posts#Descriptions_of_Post_Fields) 2 [Best Practices For Posting](http://codex.wordpress.org/Writing_Posts#Best_Practices_For_Posting) 3 [Visual Versus HTML Editor](http://codex.wordpress.org/Writing_Posts#Visual_Versus_HTML_Editor) 4 [More Information and](http://codex.wordpress.org/Writing_Posts#More_Information_and_Resources)  [Resources](http://codex.wordpress.org/Writing_Posts#More_Information_and_Resources)

## Descriptions of Post Fields

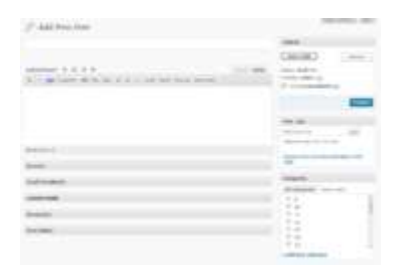

모

WordPress Admin Writing Post Advanced Panel - Top of Page

## **Title**

The title of your post. You can use any words or phrases. Avoid using the same title twice as that will cause problems. You can use commas, apostrophes, quotes, hypens/dashes, and other typical symbols in the post like "My Site - Here's Lookin' at You, Kid." WordPress will clean it up for the link to the post, called the *post-slug*.

## **Post Editing Area**

The blank box where you enter your writing, links, links to images, and any information you want to display on your site. You can use either the Visual or the HTML view to compose your posts. For more on the HTML view, see the section below, [Visual Versus](http://codex.wordpress.org/Writing_Posts#Visual_Versus_HTML_Editor)  [HTML View.](http://codex.wordpress.org/Writing_Posts#Visual_Versus_HTML_Editor)

## **Preview button**

Allows you to view the post before officially publishing it.

### **Publish box**

Contains buttons that control the state of your post. The main states are Published, Pending Review, and Draft. A*Published* status means the post has been published on your blog for all to see. *Pending Review* means the draft is waiting for review by an editor prior to publication. *Draft* means the post has not been published and remains a draft for you. If you select a specific publish status and click the update post or Publish button, that status is applied to the post. For example, to save a post in the *Pending Review* status, select Pending Review from the Publish Status drop-down box, and click Save As Pending. (You will see all posts organized by status by going to Posts > Edit). To schedule a post for publication on a future time or date, click "Edit" in the Publish area next to the words "Publish immediately". You can also change the publish date to a date in the past to backdate posts. Change the settings to the desired time and date. You must also hit the "Publish" button when you have completed the post to publish at the desired time and date.

## **Publish box**

Visibility - This determines how your post appears to the world. Public posts will be visible by all website visitors once published. Password Protected posts are published to all, but visitors must know the password to view the post content. Private posts are visible only to you (and to other editors or admins within your site)

## **Permalink**

After you save your post, the Permalink below the title shows the potential URL for the post, as long as you hav[epermalinks](http://codex.wordpress.org/Using_Permalinks) enabled. (To enable permalinks, go to Settings > Permalinks.) The URL is generated from your title. In previous versions of WordPress, this was referred to as the "page-slug." The commas, quotes, apostrophes, and other non-HTML favorable characters are changed and a dash is put between each word. If your title is "My Site - Here's Lookin' at You, Kid", it will be cleaned up to be "my-site-heres-lookinat-you-kid" as the title. You can manually change this, maybe shortening it to "my-sitelookin-at-you-kid".

### **Save**

Allows you to save your post as a draft / pending review rather than immediately publishing it. To return to your drafts later, visit Posts - Edit in the menu bar, then select your post from the list.

## **Publish**

Publishes your post on the site. You can edit the time when the post is published by clicking the Edit link above the Publish button and specifying the time you want the post to be published. By default, at the time the post is first auto-saved, that will be the date and time of the post within the database.

## **Post Tags**

Refers to micro-categories for your blog, similar to including index entries for a page. Posts with similar tags are linked together when a user clicks one of the tags. Tags have to be enabled with the right code in your theme for them to appear in your post. Add new tags to the post by typing the tag into the box and clicking "Add".

### **Categories**

The general topic the post can be classified in. Generally, bloggers have 7-10 categories for their content. Readers can browse specific categories to see all posts in the category. To add a new category, click the +Add New Category link in this section. You can manage your categories by going to Posts > Categories.

### **Excerpt**

A summary or brief teaser of your posts featured on the front page of your site as well as on the category, archives, and search non-single post pages. Note that the Excerpt does not usually appear by default. It only appears in your post if you have changed the index.php template file to display the **Excerpt** instead of the full **Content** of a post. If so, WordPress will automatically use the first 55 words of your post as the Excerpt or up until the use of the **More Quicktag**mark. If you use an **Explicit Excerpt**, this will be used no matter what. For more information, see [Excerpt.](http://codex.wordpress.org/Excerpt)

## **Send Trackbacks**

A way to notify legacy blog systems that you've linked to them. If you link other WordPress blogs, they'll be notified automatically using pingbacks. No other action is necessary. For those blogs that don't recognize pingbacks, you can send a trackback to the blog by entering the website address(es) in this box, separating each one by a space. Se[eTrackbacks and Pingbacks](http://codex.wordpress.org/Introduction_to_Blogging#Trackbacks|) for more information.

## **Custom Fields**

[Custom\\_Fields](http://codex.wordpress.org/Custom_Fields) offer a way to add information to your site. In conjunction with extra code in your template files or plugins, **Custom Fields** can modify the way a post is displayed. These are primarily used by plugins, but you can manually edit that information in this section.

### **Discussion**

Options to enable interactivity and notification of your posts. This section hosts two check boxes: **Allow Comments on this post** and **Allow trackbacks and pingbacks on this post**. If **Allowing Comments** is unchecked, no one can post comments to this particular post. If **Allowing Pings** is unchecked, no one can post pingbacks or trackbacks to this particular post.

### **Password Protect This Post**

To password protect a post, click Edit next to Visibility in the Publish area to the top right, then click Password Protected, click Ok, and enter a password. Then click OK. Note - Editor and Admin users can see password protected or private posts in the edit view without knowing the password.

### **Post Author**

A list of all blog authors you can select from to attribute as the post author. This section only shows if you have multiple users with authoring rights in your blog. To view your list of users, see Users tab on the far right. For more information, see [Users and Authors.](http://codex.wordpress.org/Administration_Panels#Users_-_Your_Blogging_Family)

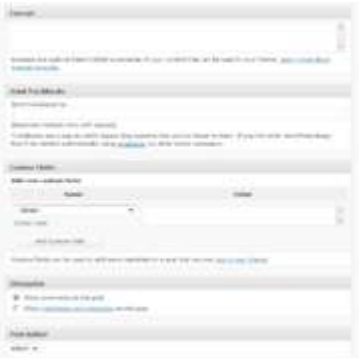

### 모

WordPress Admin Writing Post Advanced Panel - Bottom of Page

**Note:** You can set basic options for writing, such as the size of the post box, how smiley tags are converted, and other details by going to Settings > Writing. See [Writing Options SubPanel.](http://codex.wordpress.org/Writing_Options_SubPanel)

## Best Practices For Posting

You can say or show the world anything you like on your WordPress site. Here are some tips you need to know to help you write your posts in WordPress.

## **Practice Accessibility**

To be compliant with web standards for accessibility, be sure to include ALT and TITLE descriptions on links and images to help your users, such as  $\leq a$  title="WordPress Codex" href="http://codex.wordpress.org/">WordPress Codex</a>.

### **Use Paragraphs**

No one likes to read writing that never pauses for a line break. To break your writing up into paragraphs, use double spaces between your paragraphs. WordPress will automatically detect these and insert  $\langle p \rangle$  HTML paragraph tags into your writing.

## **Using Headings**

If you are writing long posts, break up the sections by using headings, small titles to highlight a change of subject. In HTML, headings are set by the use of h1, h2, h3, h4, and so on. By default, most WordPress Themes use the first, second, and sometimes third heading levels within the site. You can use h4 to set your own headings. Simply type in:

<h4>Subtitle of Section</h4>

with double lines before and after and WordPress will make that title a headline in your post. To style the heading, add it to your style.css style sheet file. For more information on styling headings, check out [Designing Headings.](http://codex.wordpress.org/Designing_Headings)

### **Use HTML**

You don't have to use HTML when writing your posts. WordPress will automatically add it to your site, but if you do want control over different elements like boxes, headings, and other additional containers or elements, use HTML.

## **Spell Check and Proof**

There are spell check [Plugins](http://codex.wordpress.org/Plugins) available, but even those can't check for everything. Some serious writers will write their posts in a [text editor](http://codex.wordpress.org/Glossary#Text_editor) with spell check, check all the spelling and proof it thoroughly before copying and pasting into WordPress.

### **Think before you post**

Ranting on blogs is commonplace today, but take a moment and think about what you are writing. Remember, once it is out there, it can be seen by many and crawled by search engines; and taking things back is harder once it is public. Take a moment to read what you've written before hitting the Publish button. When you are ready, share it with the world.

#### **Write about what you like**

You've heard this a thousand times before and it sounds too cliched, but it is true. If you force yourself to write something that you don't really enjoy, it will show. Perhaps you might not have a specific theme for writing when you just start, but that's ok. You'll become more focused later. Just enjoy the experience and write what you like.

### **Write frequently**

Write as frequently as you can, may be even more than twice a day, but don't let quantity get in the way of quality. Your viewers come for content, don't give them useless stuff.

### **Don't use too much slang**

Not all the readers will be from your part of the world so make sure people can understand easily.

#### **Don't hide your emotions**

Tempting as it might be, don't hide your real emotions. After all that is what a blog is about. If you want, you can stay anonymous and voice your feelings on whatever you are passionate about. You might have strong views on various subjects but let your readers know your passion. What is passion worth if you can't even share it? You'll actually love the discussions it can lead to. The discussions will broaden your own thinking and you might end up making some really good friends.

### **Consider your readers**

Perhaps this sounds weird, but consider who needs to know about your blog before you tell them about your new blogging hobby. Will you be able to write freely if you tell them? How

much should you let your readers know about you? Is it ok if your boss or girlfriend reads your posts? If you don't want them to read, take anonymity measures accordingly.

### **Make use of comments**

Comments let people share their ideas. Sometimes, they might not be good, but you can ask such people to shut up. Most of the times, they will and if they don't you can delete their comments. Blogging like real life, can be both fun and not so fun at times. Be prepared. Also, give your people a place to contact you in private if they want to write to you.

## **Worry about blog design later**

Blog design matters, but only to an extent. Don't give up on blogging just because the design isn't coming up as you'll like it it to be. Sooner or later, you'll get around the design problems with ease. But continue writing. Content is what attracts your readers, not just the look of your blog.

## **Don't play too safe**

Talk about the real you. Readers aren't impressed by how big your house is, which cool club you belong to, or what the weather is in your hometown. Don't be a bore and put a long post on how you fixed the leaking tap in minutes. Readers don't care about braggers, they care about the real you--how you feel, what gets you excited, why you are the person you are. But if achievements are all that you can talk about, you will bore your readers.

### **Use pictures and videos**

They make the pages colorful and viewers get to see a little of your part of the world. They feel connected.

### **Keep writing**

Don't stop blogging. If you don't have anything to write about, chances are, you are still holding back. Let loose. Perhaps surf more blogs and maybe you'll get an idea. You can write about your friends, complain about your boss, or simply rant about what's gone wrong. Yet if nothing else works, just write a review on the latest movie, book, or product. Easy actually.

## **Save your posts**

Save your posts before you press the publish button. Anything can happen with your computer or with an internet connection. You don't need to lose your post.